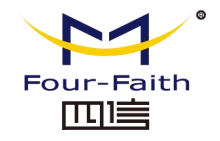

# F2103 GPRS IP MODEM USER MANUALF<sub>2103</sub><br>GPRS<br><sup>IP MODEM</sup> 「作电片 Operating Voltar 工作温度 25 C 659 B<br><sup>国信通信科技有限公司</sup>

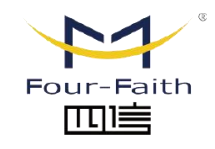

厦门四信智慧电力科技有限公司

Xiamen Four-Faith Smart Power Technology Co., Ltd.

Email: business@four-faith.com

Tel: +86-17750019379

Web: en.four-faith.net

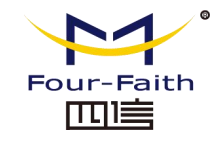

## Contents

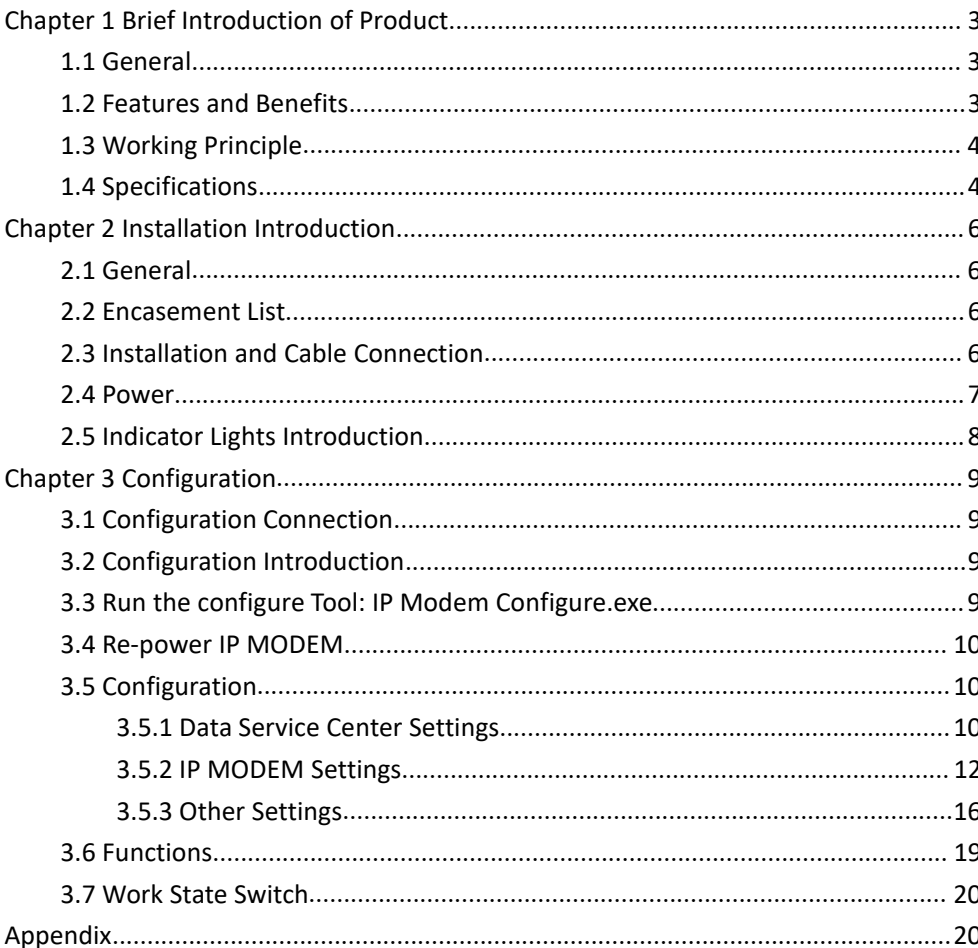

厦门四信智慧电力科技有限公司

Xiamen Four-Faith Smart Power Technology Co., Ltd.

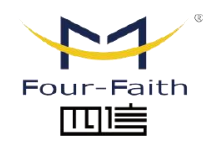

Email: business@four-faith.com

Tel: +86-17750019379

Web: en.four-faith.net

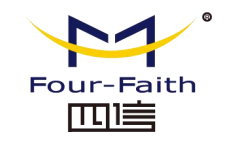

## <span id="page-2-0"></span>**Chapter 1 Brief Introduction of Product**

## <span id="page-2-1"></span>**1.1 General**

F2103 GPRS IP MODEM is a kind of cellular terminal device that provides data transfer function by public GPRS network.

It adopts high-powered industrial 16/32 bits CPU and embedded real time operating system. It supports RS232 and RS485 (or RS422) port that can conveniently and transparently connect one device to a cellular network, allowing you to connect  $\blacklozenge$ to your existing serial devices with only basic configuration.

It has been widely used on M2M fields, such as intelligent transportation, smart grid, industrial automation, telemetry, finance, POS, water supply, environment protection, post, weather, and so on.

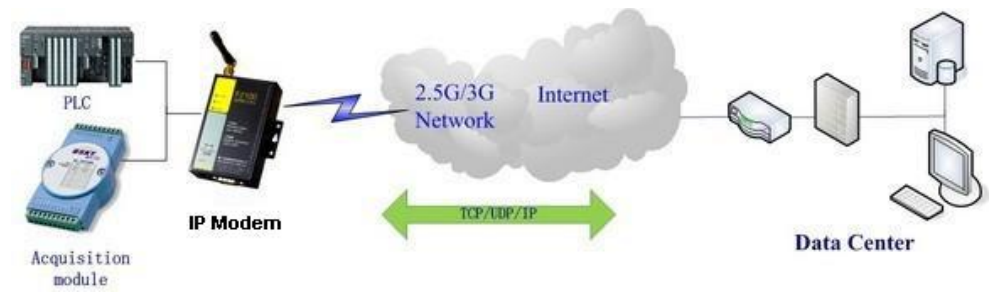

## <span id="page-2-2"></span>**1.2 Features and Benefits**

#### **Design for Industrial Application**

- High-powered industrial cellular module
- High-powered industrial 16/32 bits CPU
- Support low-consumption mode, including sleep mode, scheduled online/offline mode, scheduled power-on/power-off mode(optional)
- Housing: iron, providing IP30 protection.
- Power range: DC 5~35V

#### **Stability and Reliability**

- Support hardware and software WDT
- Support auto recovery mechanism, including online detect, auto redial when offline to make it always online
- RS232/RS485/RS422 port: 15KV ESD protection
- SIM/UIM port: 15KV ESD protection
- Power port: reverse-voltage and overvoltage protection
- Antenna port: lightning protection(optional)

#### **Standard and Convenience**

- Support standard RS232 and RS485(or RS422) port that can connect to serial devices directly
- Support intellectual mode, enter into communication state automatically when powered
- Provide management software for remote management
- Support several work modes
- Convenient configuration and maintenance interface

#### **High-performance**

- Support TCP server and support multi TCP client connection(optional)
- Support double data centers, one main and another backup
- Support multi data centers and it can support 5 data centers at the same time
- Support multi online trigger ways, including SMS, ring and data. Support link

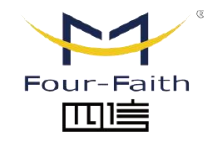

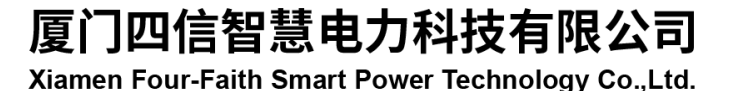

Email: business@four-faith.com Tel: +86-17750019379 Web: en four-faith net

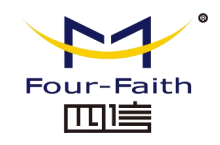

disconnection when timeout

- ◆ Support dynamic domain name(DDNS) and IP access to data center
- Design with standard TCP/IP protocol stack
- Support APN/VPDN

## <span id="page-3-0"></span>**1.3 Working Principle**

The principle chart of the IP MODEM is as following:

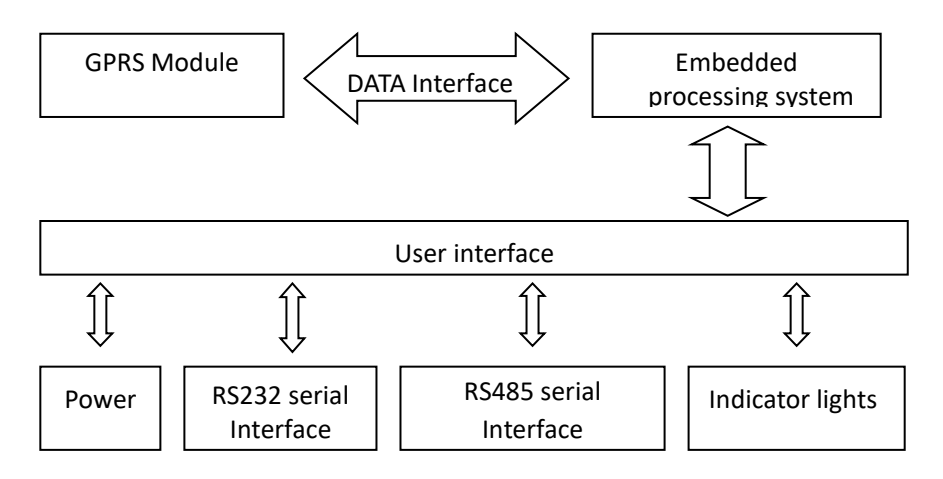

## <span id="page-3-1"></span>**1.4 Specifications**

#### **Cellular Specification**

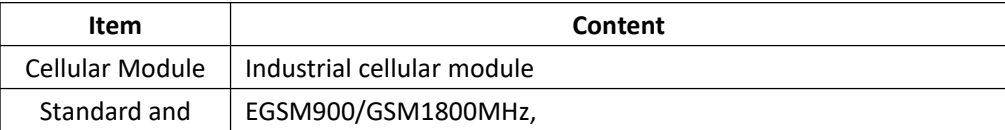

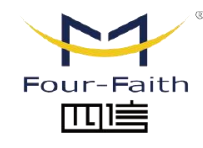

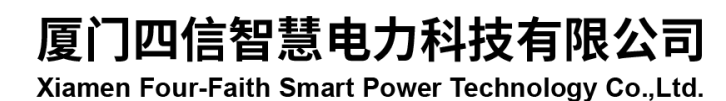

Email: business@four-faith.com

Tel: +86-17750019379

Web: en.four-faith.net

Add.:11th Floor, A-06 Area, No.370, Chengyi Street, Jimei, Xiamen, Fujian, China.

## Four-Faith Smart Power Technology Co., Ltd.

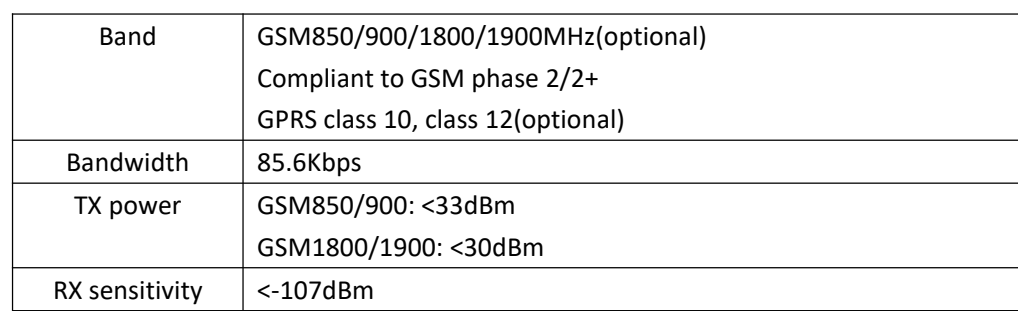

#### **Hardware System**

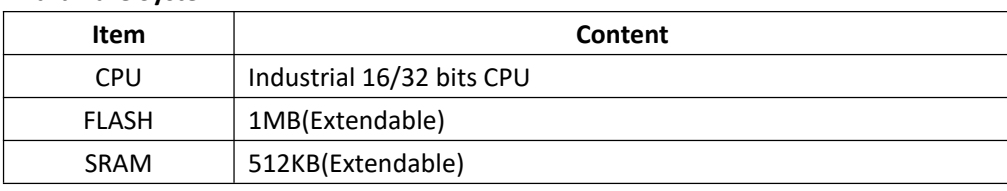

#### **Interface Type**

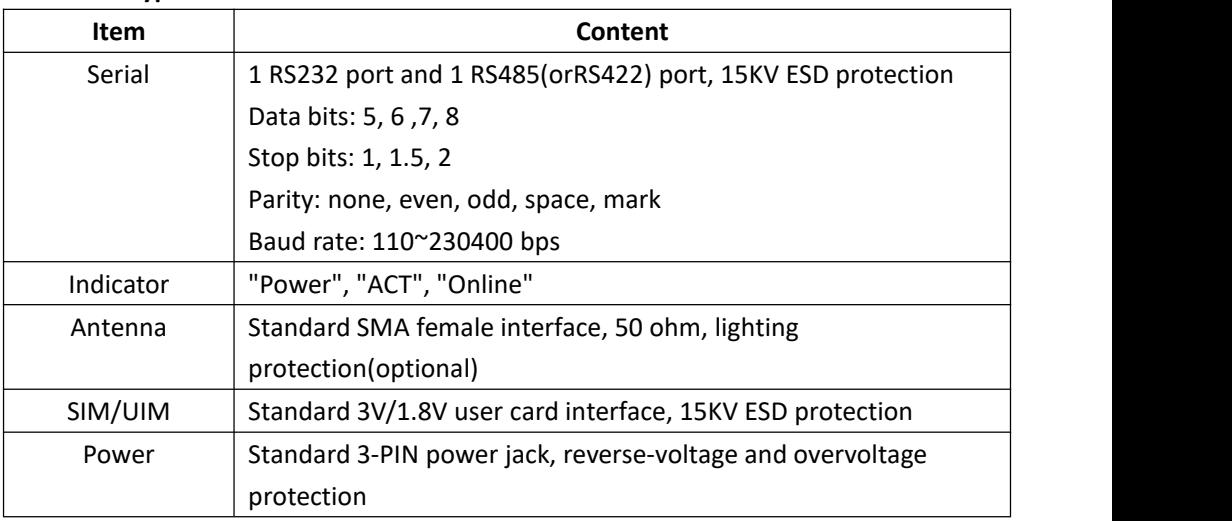

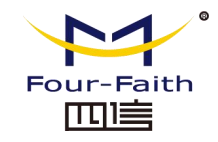

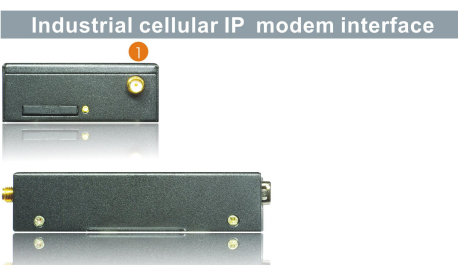

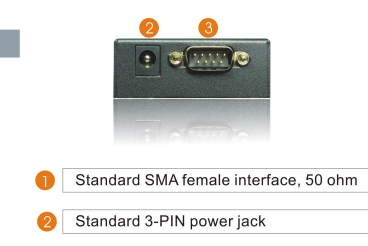

3 RS232/RS485 serial port

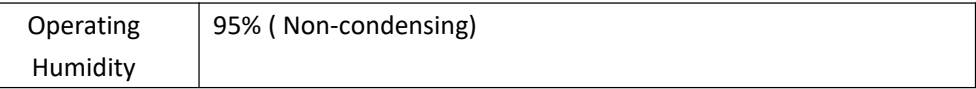

#### **Power Input**

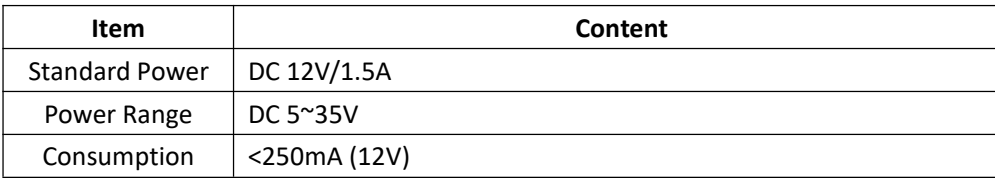

#### **Physical Characteristics**

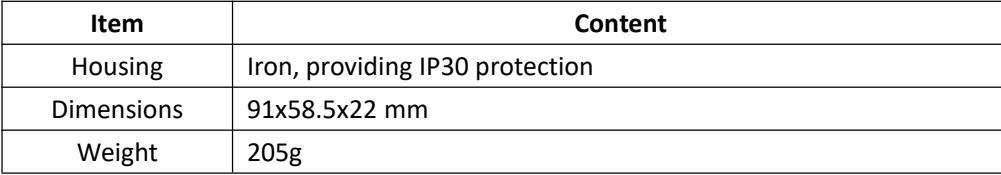

#### **Environmental Limits**

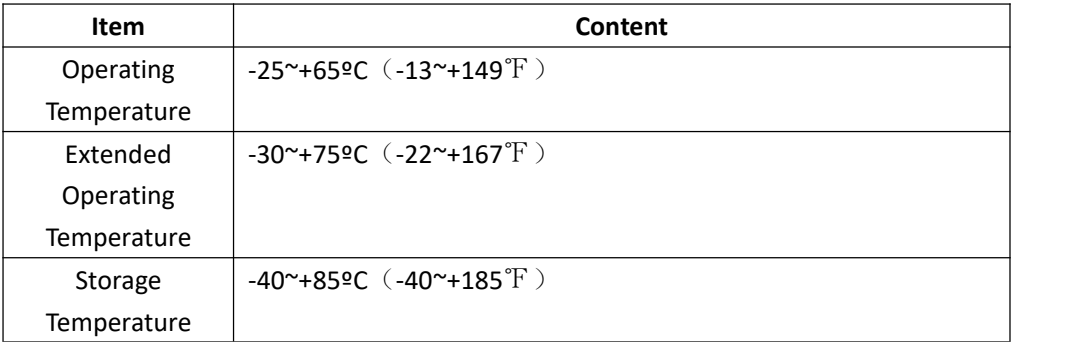

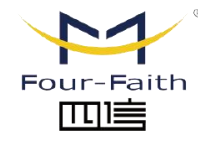

厦门四信智慧电力科技有限公司 Xiamen Four-Faith Smart Power Technology Co., Ltd.

Email: business@four-faith.com

Tel: +86-17750019379

Web: en.four-faith.net

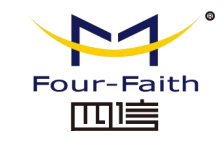

## <span id="page-5-0"></span>**Chapter 2 Installation Introduction**

## <span id="page-5-1"></span>**2.1 General**

The IP MODEM must be installed correctly to make it work properly.Warning: Forbid to install the IP MODEM when powered!

## <span id="page-5-2"></span>**2.2 Encasement List**

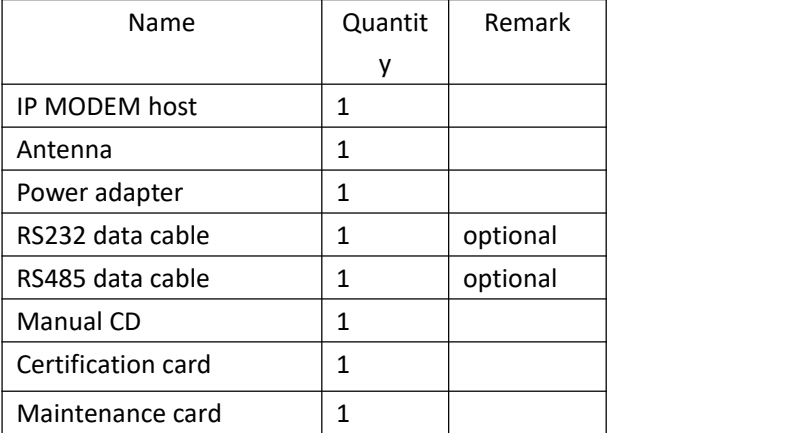

## <span id="page-5-3"></span>**2.3 Installation and Cable Connection**

#### **Dimension: (unit: mm)**

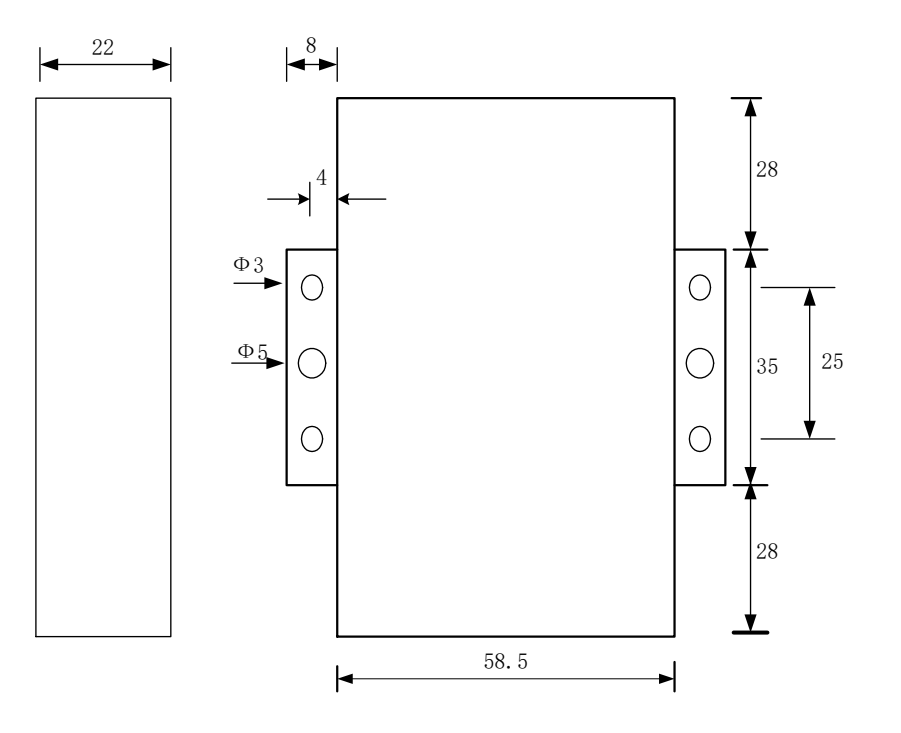

#### **Installation of SIM/UIM card:**

Firstly power off the IP MODEM, and press the out button of the SIM/UIM card outlet with aneedle object. Then the SIM/UIM card sheath will flick out at once. Put SIM/UIM card into the card sheath (Pay attention to put the side which has metal point outside), and insert card sheath back to the SIM/UIM card outlet.

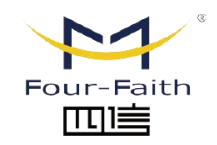

厦门四信智慧电力科技有限公司 Xiamen Four-Faith Smart Power Technology Co., Ltd.

Email: business@four-faith.com Tel: +86-17750019379 Web: en.four-faith.net

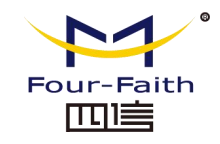

**Warning:** Forbid to install SIM/UIM card when powered!

#### **Installation of antenna:**

Screw the SMA male pin of the antenna to the female SMA outlet of the IP MODEM tightly. Warning: The antenna must be screwed tightly, or the signal quality of antenna will be influenced!

#### **Installation of cable:**

Insert DB9F end of the RS232/RS485 data cable into the DB9M interface of IP MODEM, and connect the other end with user's device.

The signal connection of the RS232 data cable is as follows:

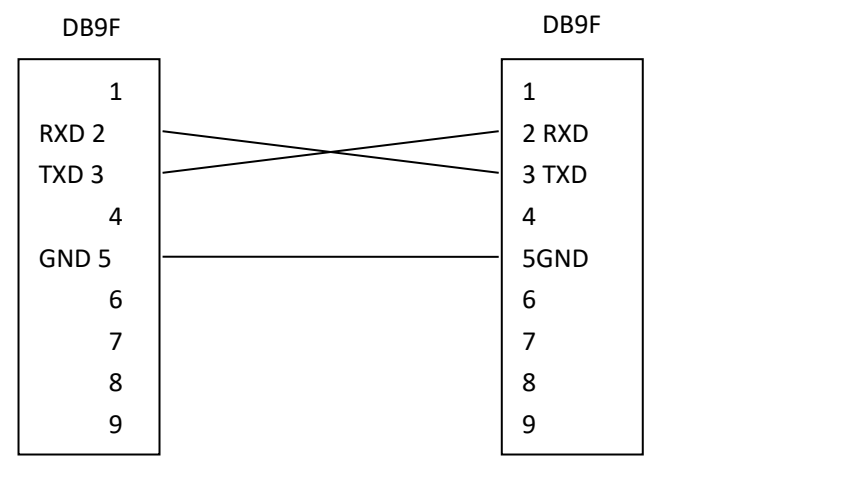

RS232 data cable

The signal connection of the RS485 data cable is as follows:

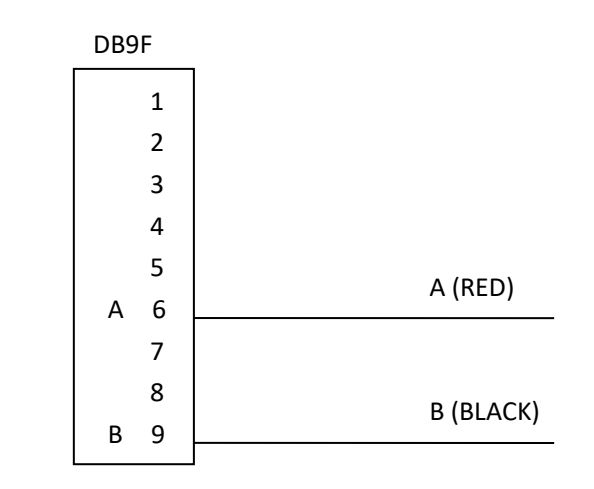

RS485 data cable

## <span id="page-6-0"></span>**2.4 Power**

The power range of the IP MODEM is DC  $5^{\sim}35V$ 

Warning: When we use other power, we should make sure that the power can supply power above 4W.

We recommend user to use the standard DC 12V/0.5A power adaptor.

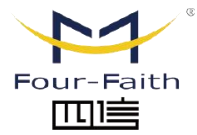

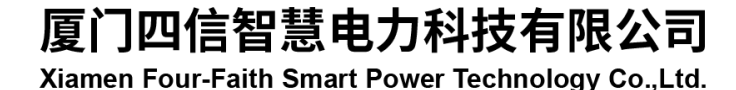

Email: business@four-faith.com

Tel: +86-17750019379 Web: en four-faith net

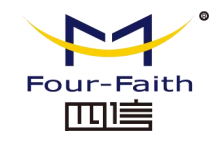

## <span id="page-7-0"></span>**2.5 Indicator Lights Introduction**

The IP MODEM provides three indicator lights: "Power", "ACT", "Online".

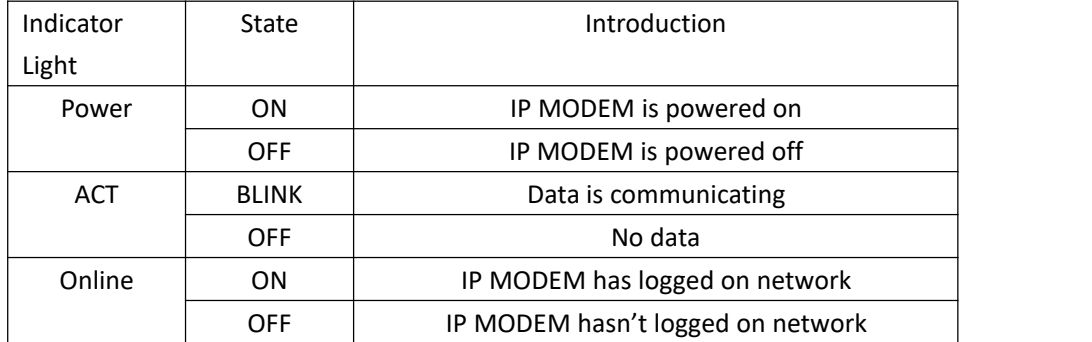

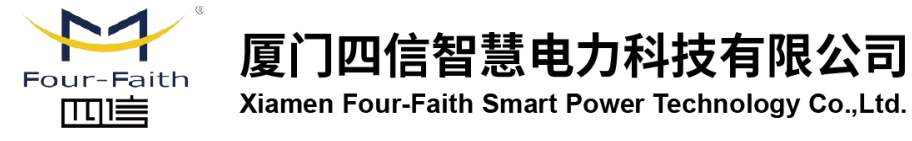

厦门四信智慧电力科技有限公司 Email: business@four-faith.com

Tel: +86-17750019379

Web: en.four-faith.net

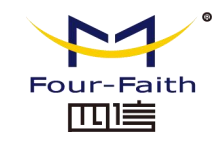

## <span id="page-8-0"></span>**Chapter 3 Configuration**

#### <span id="page-8-1"></span>**3.1 Configuration Connection**

Before configuration, it's necessary to connect the IP MODEM with the configure PC by the shipped RS232 or RS232-485 conversion cable as following.

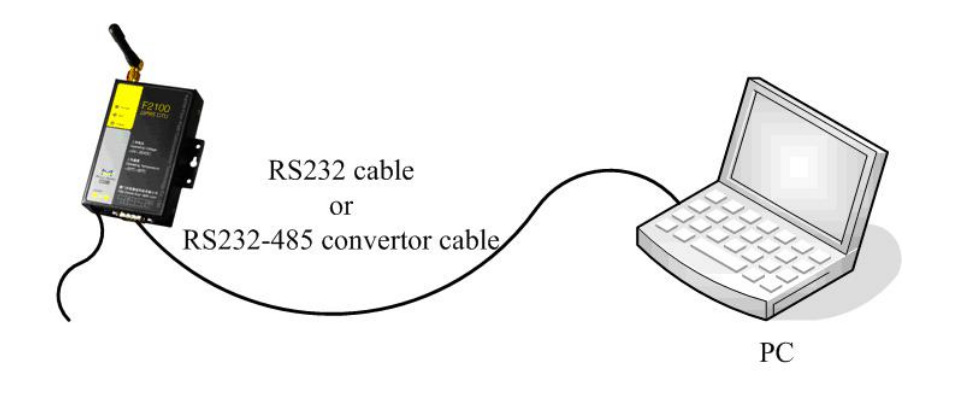

#### <span id="page-8-2"></span>**3.2 Configuration Introduction**

There are two ways to configure the IP MODEM:

Configuration software tool: All the settings are configured through the shipped software tool. It's necessary to have one PC to run this tool.

Extended AT command: All the settings are configured through AT command, so any device with serial port can configure it. Before configuration with extended AT command, you should make IP MODEM enter configure state. The steps how to

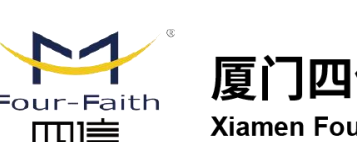

## 厦门四信智慧电力科技有限公司 Xiamen Four-Faith Smart Power Technology Co., Ltd.

make IP MODEM enter configure state, please refer to appendix.

The following describes how to configure IP MODEM with the configure software tool. At the same time, it gives out the corresponding AT command of each configuration item.

## <span id="page-8-3"></span>**3.3 Run the configure Tool: IP Modem Configure.exe**

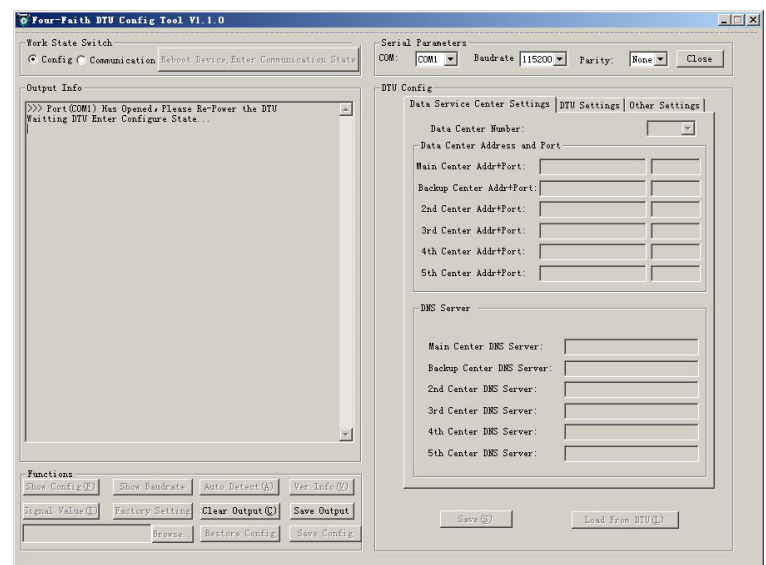

The "Serial Parameters" column shows the current serial port settings. To configure IP MODEM, please choose the correct serial port which connects to IP MODEM, and the baudrate is 115200 with no parity, then open the serial port. If the button text is "Close", it shows the serial port now has been opened. If the text is "Open", you should open the port first. When the port opened, the "Output Info" column will

Email: business@four-faith.com Tel: +86-17750019379 Web: en four-faith net Add.:11th Floor, A-06 Area, No.370, Chengyi Street, Jimei, Xiamen, Fujian, China.

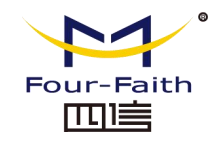

#### display

"Port(COM1) Has Opened, Please Re-Power the IP MODEM, Waiting IP MODEM Enter Configure State..."

## <span id="page-9-0"></span>**3.4 Re-power IP MODEM**

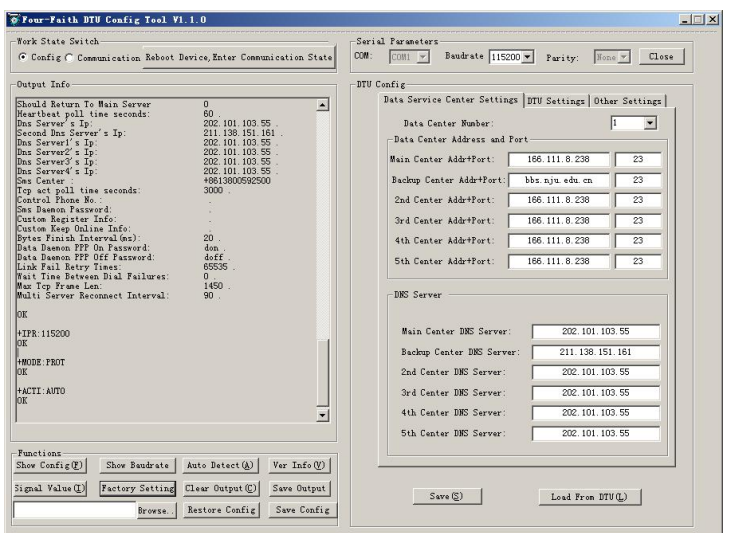

After Re-power IP MODEM, The configure tool will make it enter configure state. At the same time, the software will load current settings from IP MODEM and displays on the right configure columns. It's now ready to configure.

## <span id="page-9-1"></span>**3.5 Configuration**

#### <span id="page-9-2"></span>**3.5.1 Data Service Center Settings**

Settings on this page are the parameters related to Data Service Center(DSC).

#### ◆Data Center Number

IP MODEM support two Data Service Center methods to transmit data.

Main and Backup: IP MODEM always tries to connect with the Main DSC. If fails to connect with Main DSC, it will connect with Backup DSC at once

Note: If no Backup DSC exists, please configure the Backup DSC same as Main DSC.

Multi Data Service Center: IP MODEM can connect with at most five DSC at the same time. All the multi DSC can receive the same application data .

Data Center Number:  $\blacktriangledown$ 

If the Data Center Number is 1,IP MODEM work in Main and Backup DSC method. When "Data Center Number" is greater than 1, IP MODEM works in Multi Data Service Center method

AT command: AT+SVRCNT=x

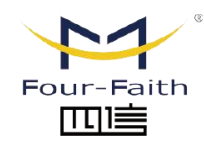

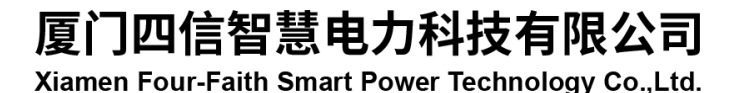

Email: business@four-faith.com

Tel: +86-17750019379

Web: en four-faith net

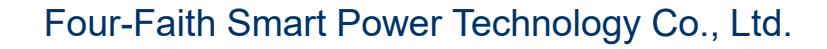

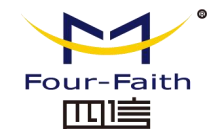

x: Data Service Center number

Note: every AT command is terminated with a enter character.

#### ◆Main Center Addr+Port:

IP Address and Port of the Main DSC, It's better to set the port greater than 1024.

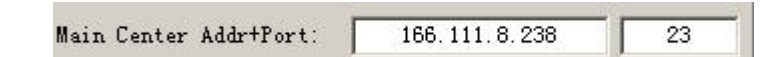

#### AT command of the Main DSC IP address or domain name:

AT+IPAD=xxx

xxx: The IP address or domain name.

AT command of the Main DSC port:

AT+PORT=xxx

xxx: The port value

◆Backup Center Addr+Port:

IP address and port of the Backup DSC

Backup Center Addr+Port: bbs. nju. edu. cn

AT command of the Backup DSC IP address or domain

AT+IPSEC=xxx

xxx: The IP address or domain name

AT command of the Backup DSC port

AT+PTSEC=xxx

xxx: The port value

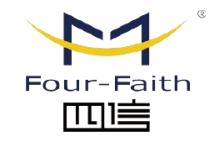

## 厦门四信智慧电力科技有限公司 Xiamen Four-Faith Smart Power Technology Co., Ltd.

23

◆Multi DSC Configuration

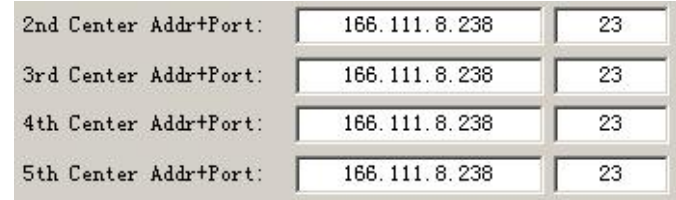

When "Data Center Number" is greater than 1, this setting is valid. For example, setting the "Data Center Number" as 3, Main Center, 2nd Center, 3rd Center work as these three DSC

AT Command of the 2~5 DSC IP address or domain name

AT+IPADn=xxx n is 1~4 correspond to center 2~5 xxx: The IP address or domain name

AT Command of the 2~5 DSC port AT+PORTn=xxx n is 1~4 correspond to port of center  $2~5$ xxx: The port value

#### Example:

Set IP address of center 3 as 166.111.8.238, and port 5001, the AT command is as following:

#### AT+IPAD2=166.111.8.238

Email: business@four-faith.com

Tel: +86-17750019379 Web: en four-faith net

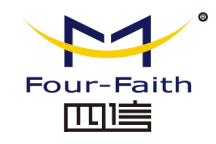

#### AT+PORT2=5001

Main and Backup Center DNS Server

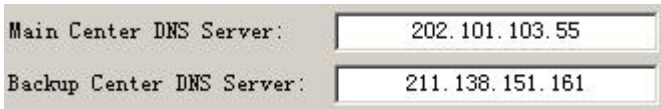

When the DSC Internet access uses domain name, It's necessary to set DNS server resolving the DSC domain name. When the Data Center Number is 1, Main and Backup Center DNS Server is used to resolve the Main center and Backup center correspondingly.

AT command of Main Center DNS server:

AT+DNSSVR=aaa.bbb.ccc.ddd

aaa.bbb.ccc.ddd: The DNS server IP address must be IP address ).

AT command of Backup Center DNS server:

AT+DNSSV2=aaa.bbb.ccc.ddd aaa.bbb.ccc.ddd: the DNS server IP address

Center 2~5 DNS Server

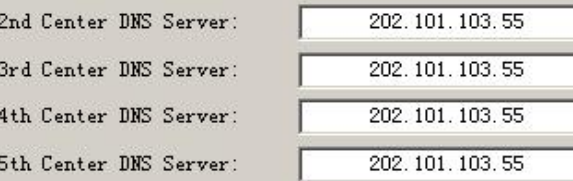

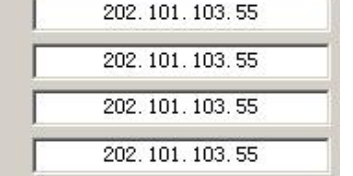

而一

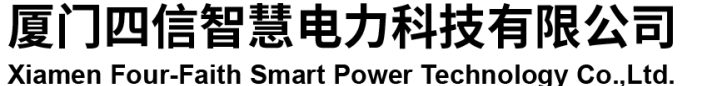

When the IP MODEM work in Multi Data Service Center method and the centers use domain name,  $2^{\sim}5$  DNS server is used to resolve center  $2^{\sim}5$  correspondingly.

AT command of 2~5 DNS Server AT+DNSSVRn=aaa.bbb.ccc.ddd

> n is 1~4 correspond to center 2~5 DNS server. aaa.bbb.ccc.ddd is the DNS server IP address

#### <span id="page-11-0"></span>**3.5.2 IP MODEM Settings**

◆ IP MODEM WorkMode

WorkMode:

PROT

 $\vert$ 

According to different application requirements, there are several protocol workmode to choose.

- PROT : Heartbeat packet with TCP protocol, Data transmission with TCP protocol, heartbeat packet and application data transmission are in the same TCP connection.
- TRNS: IP MODEM work as a common GPRS MODEM, It can be used in SMS, CSD, dial-up applications.

Email: business@four-faith.com Tel: +86-17750019379 Web: en four-faith net

Add.:11th Floor, A-06 Area, No.370, Chengyi Street, Jimei, Xiamen, Fujian, China.

## Four-Faith Smart Power Technology Co., Ltd.

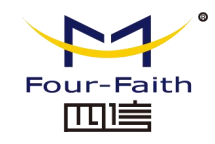

- TTRN: Heartbeat packet with UDP protocol, Data transmission with TCP protocol
- TLNT: IP MODEM work as a telnet client
- $LONG:$  Heartbeat packet with UDP protocol, Data transmission with TCP protocol, It can transmit at most 8192 bytes data one time through extra application protocol.
- LNGT : Heartbeat with UDP protocol, Data transmission with TCP protocol, It can transmit at most 8192 bytes data one time through extra application protocol.
- TUDP: Heartbeat with UDP protocol, Data transmission with UDP protocol, Heartbeat packet and application data are in the same UDP connection.<br>TCST: User can set custom register and heartbeat string, Data transmission with TCP
- protocol.

#### AT command:

AT+MODE=xxxx

xxxx: one of the above workmode

◆ Trigger Type

AUTO Trigger Type (Default Auto):

Normally, IP MODEM always keeps online and always be ready for data transmission. But in some circumstances, it's important to reduce wireless data flow. To realize this function, the software can makes IP MODEM into sleep state in idle time. When there is application data to transmit, IP MODEM can be triggered online ready for data transmission. There are total five methods to make IP MODEM online:

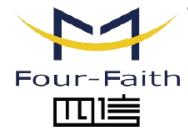

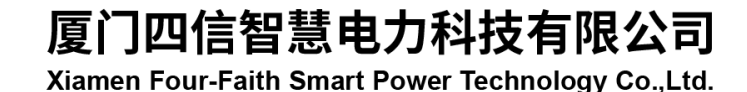

 $\mathbf{r}$ 

AUTO: IP MODEM always keeps online SMSD: send a special short message to make IP MODEM online CTRL: make IP MODEM online througha phone call to IP MODEM DATA: send special serial data to make IP MODEM online MIXD: the combination of SMSD, CTRL, DATA. IP MODEM will be online when meet one of these three trigger methods.

#### AT Command:

AT+ACTI=xxxx xxxx: one of the above trigger methods

◆ Debug Level

Debug Level (0/1/2): H.

Debug information is used to debug software when there is software problem.

- 0 --- no debug information output
- 1 --- simple prompt information output
- 2 --- detail debug information output
- AT Command:
	- AT+DEBUG=x
	- x : the debug level value

Email: business@four-faith.com

Web: en four-faith net Tel: +86-17750019379

 $\blacksquare$ 

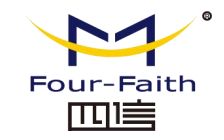

- Note: Only there is some problem to the IP MODEM, It's necessary to set this value as 2, In normal applications, this value should set to 0 or 1, the default value is 1.
- ◆ Databit, Parity, Stopbit

 $\blacktriangledown$ Databit, Parity, Stopbit:  $8M1$ 

- 8N1 --- 8 Databit, No parity, 1 Stopbit
- 8E1 --- 8 Databit, Even parity, 1 Stopbit
- 8O1 --- 8 Databit, Odd parity, 1 Stopbit

AT Command:

AT+SERMODE=xxx

xxx: one of the above serialmode

◆ Communication Baudrate

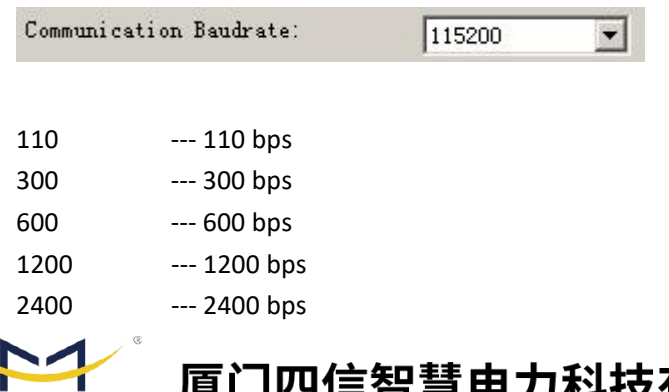

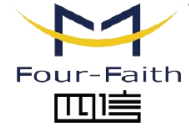

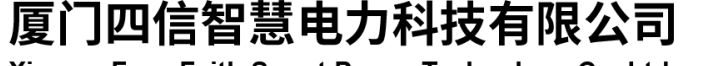

Xiamen Four-Faith Smart Power Technology Co., Ltd.

Four-Faith Smart Power Technology Co., Ltd.

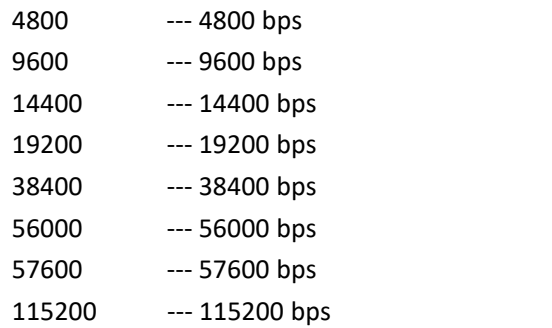

AT Command:

AT+IPR=xxx xxx : one of the above baudrate

◆ Auto Back To Main Server

Auto Back To Main Server  $|0|$  $\vert$  $(1/0 - Y_{es}/N_0)$ 0 --- No 1 ---Yes

This item is only valid when you set "Data Center Number" as 1. In this mode, IP MODEM will switch to backup center when main center have problems. If this item is set to 1 , IP MODEM will check whether the main center work fine timely. When it detects the main server work fine, it will return back to the main server at once.

AT Command: AT+RETMAIN=x x : 0 or 1

Email: business@four-faith.com

Tel: +86-17750019379 Web: en four-faith net

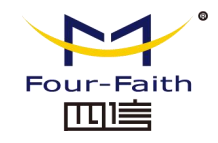

四阜

## Four-Faith Smart Power Technology Co., Ltd.

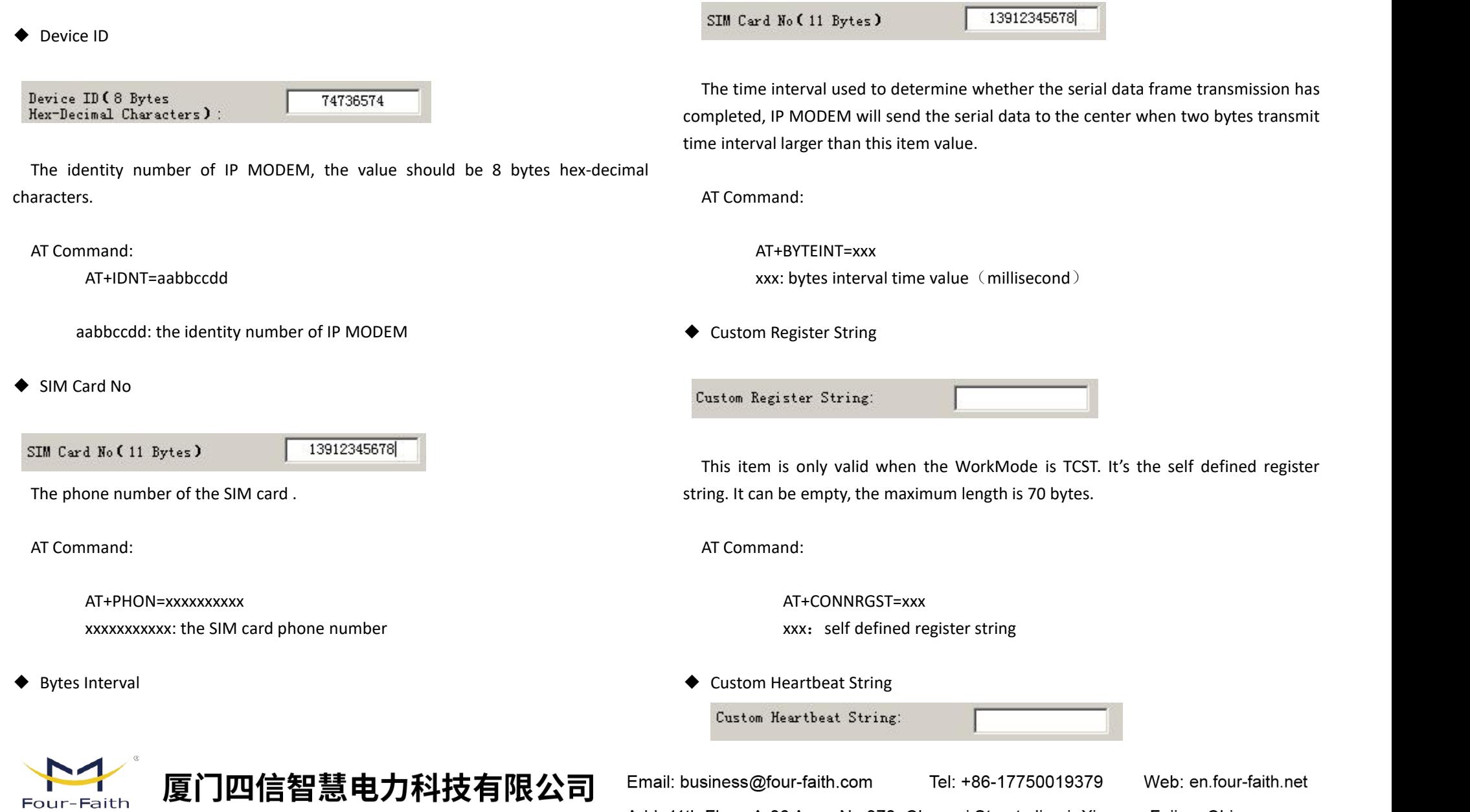

Xiamen Four-Faith Smart Power Technology Co., Ltd.

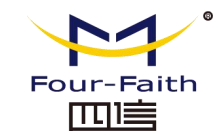

This item is only valid when the WorkMode is TCST. It's the self defined heartbeat string, It can be empty, the maximum length is 70 bytes.

AT Command:

AT+LINKRGST=xxx xxx: self defined heartbeat string

◆ Connect Retry Times, Reconnect Time Interval

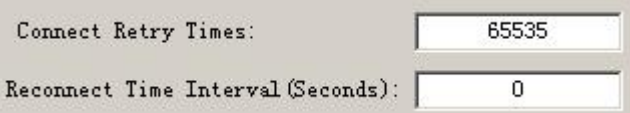

In normal applications, IP MODEM will always try to connect with the center even if  $\overline{P}$ the center has problems or closed. To reduce these unnecessary wireless data flow, you can configure the "Connect Retry Times" and "Reconnect Time Interval" items. When IP MODEM fail to connect to the center with the configured Retry Time, It will sleep "Reconnect Time Interval" time, then start next retry.

"Connect Retry Times" AT Command: AT+RETRY=xxx xxx: times try to connect to the center<br>"Reconnect Time Interval" AT Command:

#### xxx: the sleep time until next retry.

◆ Transfer meanning

Transfer Meaning  $(0/1 - \text{Yes}/\text{No})$ : 0  $\blacksquare$ 

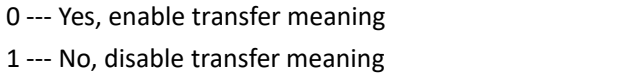

This item is only valid when the WorkMode is PROT. If this item is set to 0, IP MODEM will transfer meaning to 0xfd and 0xfe. To know detail transfer meaning method, please refer <<IP MODEM Transfer Meaning Explanation In the PROT work mode>>. If this item is set to 1, all the transmission is transparent.

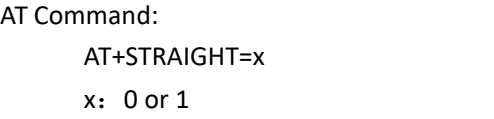

<span id="page-15-0"></span>**3.5.3 Other Settings**

◆ Network

AT+RDLWT=xxx

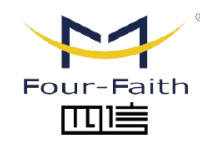

厦门四信智慧电力科技有限公司 Xiamen Four-Faith Smart Power Technology Co., Ltd.

Email: business@four-faith.com

Tel: +86-17750019379

Web: en four-faith net

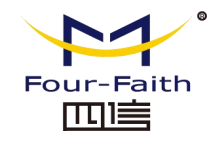

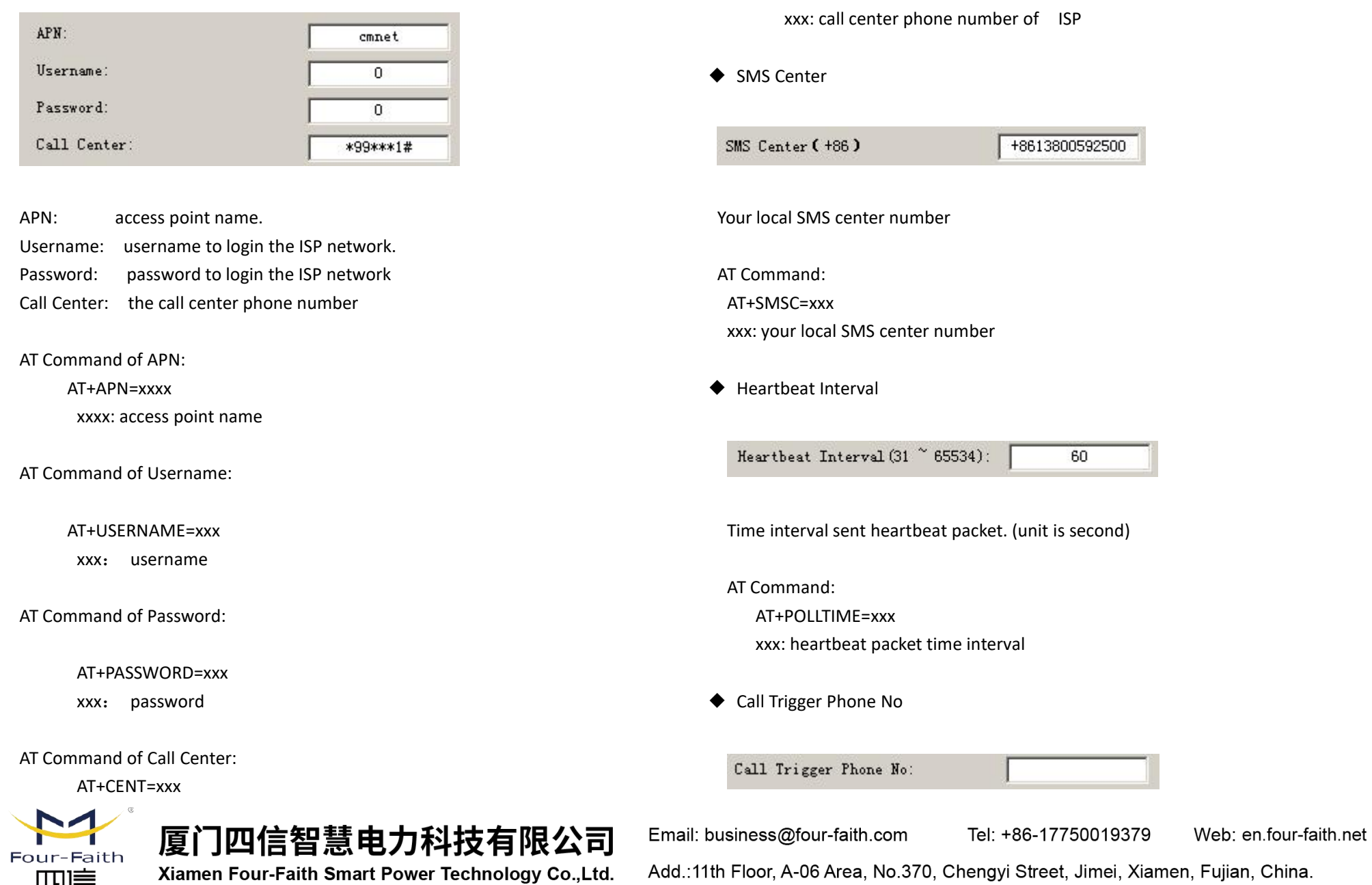

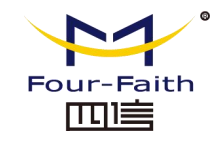

This item is only valid when the "Trigger Type" is CTRL or MIXD. In this trigger type, IP MODEM will keeps in idle state until it receives the trigger phone call, then it will connect to the center.

AT Command:

AT+CTRLNO=xxx xxx : trigger phone number

◆ SMS Trigger Password

SMS Trigger Password(4 Bytes):

This item is valid only when the "Trigger Type" is SMSD or MIXD, IP MODEM will keeps in idle state until it receives the trigger short message, Then it will connect to  $_{\text{TCP MTU(Bytes):}}$ the center.

This item is valid only when the "Trigger Type" is DATA or MIXD, IP MODEM will keeps in idle state until it receives the trigger on data, then it will connect to the center, It will return to the idle state when receives trigger off data.

AT Command of Data Trigger On Password: AT+DONPSWD=xxx xxx : data trigger on password

AT Command of data trigger off password: AT+DOFFPSWD=xxx xxx :data trigger off password

◆ TCP MTU

1450

The maximum transmission unit of TCP packet

AT Command:

AT+TCPMTU=xxx xxx : the MTU value

◆ Multi Center Reconnect Interval

Multi Center Reconnect Interval:

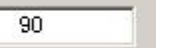

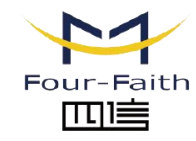

厦门四信智慧电力科技有限公司 Xiamen Four-Faith Smart Power Technology Co., Ltd.

Email: business@four-faith.com

Web: en four-faith net Tel: +86-17750019379

Add.:11th Floor, A-06 Area, No.370, Chengyi Street, Jimei, Xiamen, Fujian, China.

AT Command:

AT+SMSDPSWD=xxx

xxx : SMS content to trigger IP MODEM online

- ◆ Data Trigger Password
	- Data Trigger On Password: don Data Trigger Off Password: doff

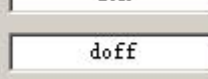

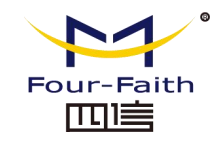

This item is valid only when the "Data Center Number" is greater than 1. When one of the configured data center lost connection, IP MODEM will try to Show Config (F) reconnect after the configured reconnect interval

AT Command:

AT+MCONTIME=xxx

xxx : reconnect time interval (unit is second)

## <span id="page-18-0"></span>**3.6 Functions**

◆ Clear Output

Clear Output (C)

Clear the output information

◆ Version Display

Ver  $Info(V)$ 

Show the software and hardware version

◆ Signal Value

Signal Value (I)

Display current wireless signal value

◆ Factory setting

**Factory Setting** 

Restore to factory settings

◆ Show Config

Show current IP MODEM settings

Show Baudrate

Show Baudrate

Display the communication baudrate

**Auto Detect** 

Auto Detect (A)

Simple way to determine whether IP MODEM work fine

◆ Save Output

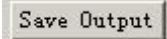

Save the output info to a file

◆ Save Config

Save Config

Save the current settings to a file, you can restore it from this file later

◆ Restore Config

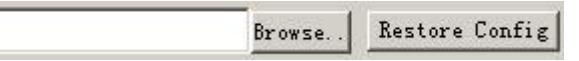

Restore settings from a previous saved configure file

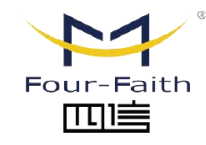

## 厦门四信智慧电力科技有限公司 Xiamen Four-Faith Smart Power Technology Co., Ltd.

Email: business@four-faith.com

Tel: +86-17750019379 Web: en four-faith net

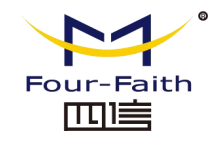

## <span id="page-19-0"></span>**3.7 Work State Switch**

#### Work State Switch

C Config C Communication Reboot Device, Enter Communication State

This tool can work in two states, "Config" and "Communication"

#### Config:

This state is used to configure parameters of IP MODEM.

Communication:

This state is used as a common serial communication tool

Reboot Device, Enter Communication State:

This function button is used to reboot IP MODEM and make the software switch to Communication state

## <span id="page-19-1"></span>**Appendix**

The following steps describe how to make IP MODEM enter configure state with the Windows XP Hyper Terminal.

1. Press "Start"  $\rightarrow$  "Programs"  $\rightarrow$  "Accessories"  $\rightarrow$  "Communications"  $\rightarrow$  "Hyper Terminal"

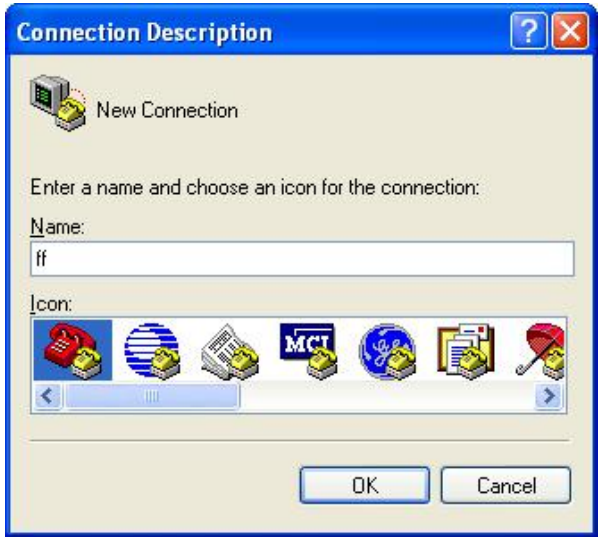

- 2. Input connection name, choose "OK"
- 3. Choose the correct COM port which connect to IP MODEM, choose "OK"

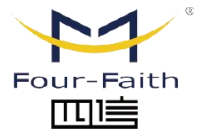

厦门四信智慧电力科技有限公司 Xiamen Four-Faith Smart Power Technology Co., Ltd.

Email: business@four-faith.com Tel: +86-17750019379 Web: en.four-faith.net Add.:11th Floor, A-06 Area, No.370, Chengyi Street, Jimei, Xiamen, Fujian, China.

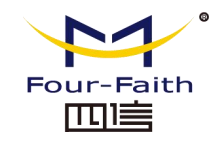

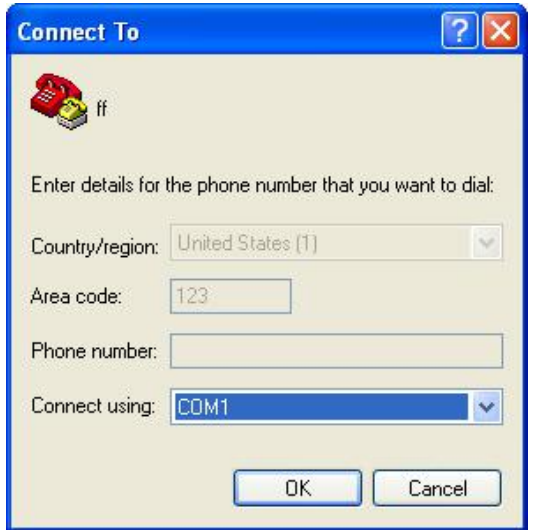

4. Configure the serial port parameters as following, choose "OK"

Bits per second: 115200

Data bits: 8

Parity: None

Stop bits: 1

Flow control: None

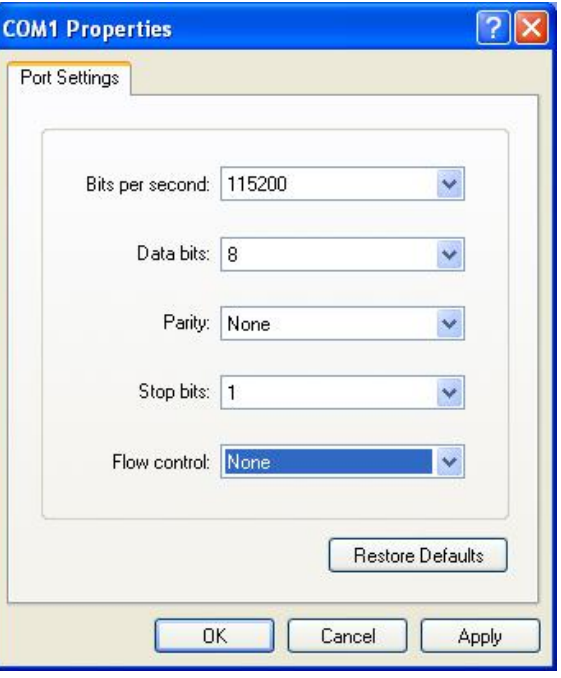

5. Complete Hyper Terminal operation, It runs as following

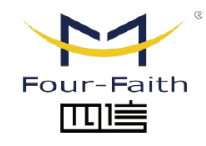

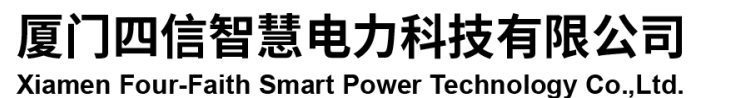

Email: business@four-faith.com

Tel: +86-17750019379

Web: en.four-faith.net

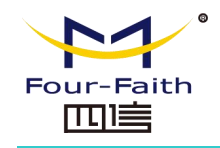

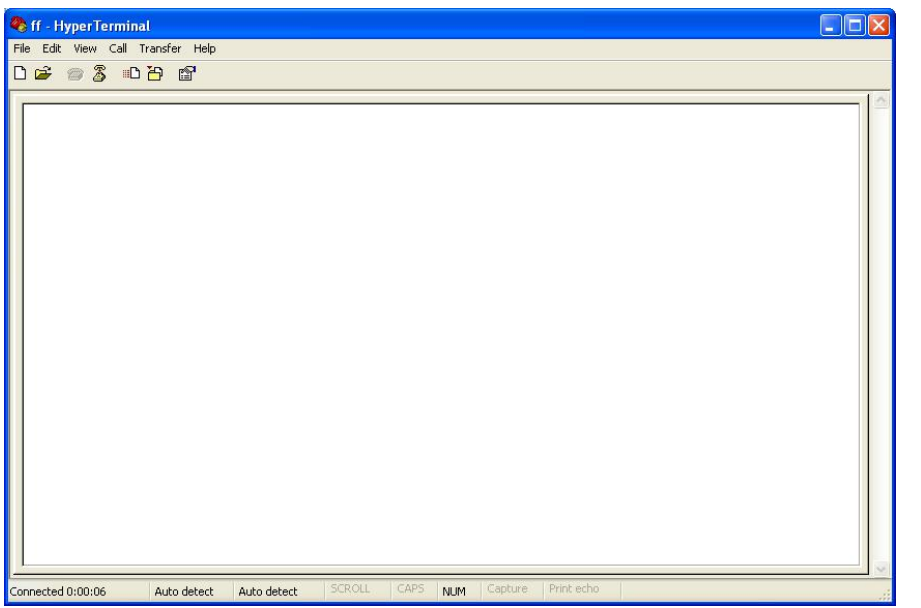

6. Re-power IP MODEM, put mouse focus on the Hyper Terminal and press "s" key continuously until IP MODEM enter configure state as following

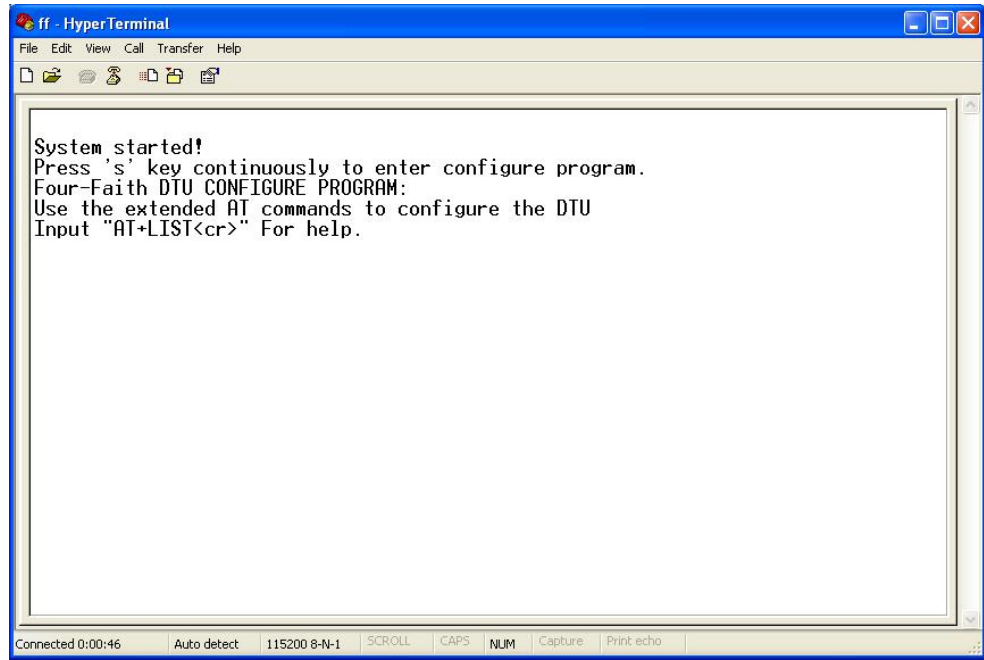

7. IP MODEM has entered configure state, you can configure the parameters through AT command.

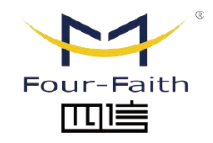

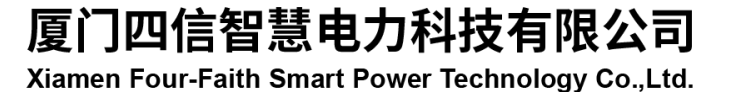

Email: business@four-faith.com

Tel: +86-17750019379

Web: en.four-faith.net